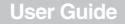

# INSIGNIA

3.5" Connected GPS

### NS-CNV10

## Insignia NS-CNV10 3.5" Connected GPS

INSIĜNIA

## Contents

| Congratulations on your new  | Insi  | gnia | G | PS. | 1  |
|------------------------------|-------|------|---|-----|----|
| Safety information           |       | ·    |   |     | 3  |
| Features                     |       |      |   |     |    |
| Setting up your GPS          |       |      |   |     |    |
| Using your GPS               |       |      |   |     | 16 |
| Home screen                  |       |      |   |     | 18 |
| Main menu                    |       |      |   |     |    |
| Following traffic incident a | alert | s    |   |     | 44 |
| Setting up your preference   | es    |      |   |     | 48 |
| Troubleshooting              |       |      |   |     |    |
| Specifications               |       |      |   |     |    |
| Legal notices                |       |      |   |     | 62 |
| One-Year Limited Warranty .  |       |      |   |     | 67 |

## Congratulations on your new Insignia GPS

Congratulations on your purchase of the Insignia GPS – a car navigation device that makes an enjoyable experience out of driving anywhere. The Insignia GPS incorporates a range of technology to provide all the information you need on the road and to help you on your way.

www.insignia-products.com

2

Many of the features of the Insignia GPS are described in more detail later in this manual, however some key features of the device include:

**Connected navigation**: Allows you to connect to the Internet and provides updated and real time searches including street addresses, businesses, recreation parks, and other points of interest.

**Real-time traffic information**: Has built-in intelligence that knows where you are travelling. The Insignia GPS is constantly downloading traffic data and provides the most up-to-date traffic information available. If it recognizes that there may be long delays, it provides you with the option to choose an alternate route.

**Search and browse**: Can search locations on Google search or browse lists for points of interest locally or at your destination.

**Updated gas prices**: Can search gasbuddy.com for updated information about gas prices where you are and along your route.

### Services included with this device

One year of data connectivity service (365 days) is included with the purchase of this device. This service starts the first time you power on your device and gives you access to:

- Real-Time Traffic
- Google Local Search
- Send an Address wireless to your GPS device
- Map updates in Best Buy stores at the Geek Squad bench. These will be available up to 4 times per year.

Insignia reserves the right, at it's discretion, to limit excessive data usage on any device. After this service expires, customers will be able to renew this service for an annual fee. This will be available on www.bestbuy.com. Note

Customers must renew their subscription within 1 year after the expiration of their service.

## Safety information

#### Caution

To reduce the risk of electric shock and of damaging this GPS device, do not remove the back cover of this device. Please refer all service questions to qualified service personnel

### Power supply

Plug the supplied AC adapter into the USB port on the side of your GPS. Plug the two-prong end of the AC power cord to an 100-240 V power outlet. If you have difficulty inserting the plug, turn it over and reinsert it. If your GPS will not be used for a long time, disconnect the plug from the outlet.

#### Note

Before plugging the power cord into an AC outlet, make sure that all the connections have been made.

3

www.insignia-products.com

Δ

#### Caution

These servicing instructions are for use by qualified service personnel only. To reduce the risk of electric shock, do not perform any servicing other than that contained in the operating instructions unless you are qualified to do so. To reduce the risk of fire or electric shock, do not expose this apparatus to rain or moisture.

## Important safety instructions

- 1) Read these instructions.
- 2) Keep these instructions.
- 3) Heed all warnings.
- 4) Follow all instructions.
- 5) Do not use this apparatus near water.
- 6) Clean only with a damp cloth.

7) Do not block any of the ventilation openings. Install in accordance with the manufacturer's instructions.

8) Do not install near any heat sources such as radiators, heat registers, stoves, or other apparatus (including amplifiers) that produce heat.

9) Do not defeat the safety purpose of the polarized or grounding-type plug. A polarized plug has two blades with one wider than the other. A grounding type plug has two blades and a third grounding prong. The wide blade or the third prong is provided for your safety. When the provided plug does not fit into your outlet, consult an electrician for replacement of the obsolete outlet.

10) Protect the power cord from being walked on or pinched, particularly at plugs, convenience receptacles, and the point where they exit from the apparatus.

11) Only use attachments and accessories specified by the manufacturer.

#### www.insignia-products.com

5

12) Unplug this apparatus during lightning storms or when unused for long periods of time.

13) Refer all servicing to qualified service personnel. Servicing is required when the apparatus has been damaged in any way, such as power-supply cord or plug is damaged, liquid has been spilled, or objects have fallen into the apparatus, the apparatus has been exposed to rain or moisture, does not operate normally, or has been dropped.

14) This apparatus shall not be exposed to dripping or splashing liquids.

#### Warning

Failure to avoid the following potentially hazardous situations may result in injury or property damage.

The unit is designed to provide you with route suggestions. It does not reflect road closures or road conditions, traffic congestion, weather conditions, or other factors that may affect safety or timing while driving.

Use the unit only as a navigational aid. Do not attempt to use the unit for any purpose requiring precise measurement of direction, distance, location, or topography. This product should not be used to determine ground proximity for aircraft navigation.

## Features

### Included

- 3.5" GPS unit
- AC adapter
- Car adapter
- USB cable

#### www.insignia-products.com

- Mounting bracket
- Mounting cradle
- Touch pen
- User Guide
- SD memory card
- SIM card

### Side panel

6

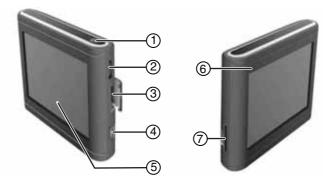

| # | Component      | Description                                                                                                    |
|---|----------------|----------------------------------------------------------------------------------------------------|
| 1 | Power button   | Press for three seconds to turn the GPS on or<br>off.<br>Press for one second to enter or exit standby<br>mode. |
| 2 | Volume control | Turn to adjust the volume of the speaker.                                                                       |
| 3 | SIM card slot  | Contains a SIM card designed to receive real-time messages and display them on the LCD screen. Do not remove.   |

#### www.insignia-products.com

7

| # | Component                | Description                                                                                          |
|---|--------------------------|----------------------------------------------------------------------------------------------------|
| 4 | USB port                 | Plug the AC or car adapter into this port to power or charge the GPS.                                |
| 5 | LCD screen               | Displays GPS information.                                                                            |
| 6 | Battery charge indicator | Turns red when the battery is charging and turns green when the battery is fully charged.            |
| 7 | SD card slot             | Contains an SD card which includes the software for the normal operation of your GPS. Do not remove. |

## **INSIGNIA** Bottom and back panels

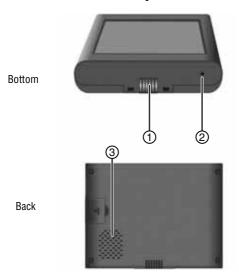

#ComponentDescription1Contact groovesProvides contacts to charge your<br/>GPS through the mounting cradle.2Reset button (hole)Press to reset your GPS.3SpeakerProvides audio information.

8 www.insignia-products.com Download from Www.Somanuals.com. All Manuals Search And Download.

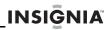

## Setting up your GPS

### Mounting your GPS in a car

When you use your GPS in a car, you can use the supplied mounting accessories (mounting bracket and cradle).

#### To mount your GPS in a car:

1 Set the bottom edge of the GPS onto the mount cradle (1), then press down on the top edge of the cradle (2) and pivot the top of the GPS into the cradle.

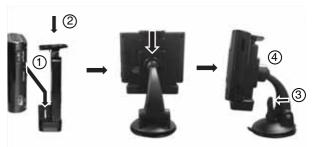

- **2** Push the mount cradle and GPS assembly into the mounting bracket.
- **3** Lift the suction fastener, place the assembly on the desired location, then press down the fastener (3) to secure it to the surface.

#### www.insignia-products.com

**4** Rotate the knob (4) to adjust the unit to the proper position.

#### Warning

You must not mount your GPS in a position that impairs the driver's view of the road.

Make sure that your car's airbags are not obstructed by the GPS.

#### Attention California and Minnesota drivers:

California Vehicle Code Section 26708 and Minnesota Statute 2005, Section 169.71 prohibit suction mounts on car windshields, side, or rear windows, as they can obstruct the driver's clear view.

### Connecting the power

### Connecting the mounting cradle

#### To connect the mounting cradle:

1 Plug the USB connector on the car adapter into the USB port on the back of the mounting cradle.

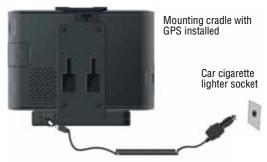

2 Plug the other end of the car adapter into the 12 V cigarette lighter socket.

#### Caution

Disconnect the GPS from the car adapter when you start your car to prevent damage from a possible power surge.

#### Note

Make sure that your GPS and the mounting cradle are connected correctly.

In addition to the mounting cradle, you can also charge your GPS by plugging it into a wall outlet (with an AC adapter), plugging it directly into your car's cigarette lighter socket, or by connecting it to your computer.

www.insignia-products.com

### Connecting the AC adapter

#### To connect the AC adapter:

1 Plug the USB connector on the AC adapter into the USB port on the right side of your GPS.

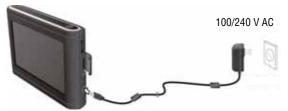

**2** Plug the AC plug into a grounded AC power outlet.

#### Notes

Make sure that you turn off your GPS before unplugging it.

The LCD screen is brighter when you use the AC adapter than when the GPS is on battery power.

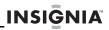

### Connecting the car adapter

#### To connect the car adapter:

1 Plug the USB connector on the car adapter into the USB port on the right side of your GPS.

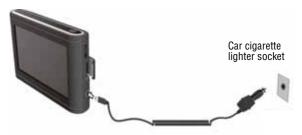

**2** Plug the other end of the car adapter into the 12 V cigarette lighter socket.

#### Caution

Disconnect the GPS from the car adapter when you start your car to prevent damage from a possible power surge.

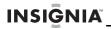

### Charging your GPS with a computer

#### To charge your GPS with a computer:

 Plug one end of a USB cable into your GPS, then plug the other end into your computer.

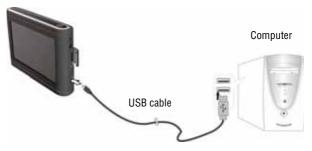

## 

### Understanding the rechargeable battery

Your portable GPS comes with a built-in rechargeable battery. Charge the battery fully before initial use. Charging time is normally about four hours. A fully charged battery delivers about two hours of use.

#### Warning

Danger of explosion if the battery is incorrectly replaced. Replace only with the same or equivalent type.

#### Cautions

You must use one of the adapters provided with your GPS to charge the battery.

Do not expose the batteries to excessive heat, such as direct sunlight or fire.

The rechargeable battery should only be used and charged when temperatures are between  $32^{\circ}$ -100°F.

Maintain well-ventilated conditions around your GPS to avoid overheating. Don't put the GPS on a bed, sofa, or anything that may block ventilation.

When the battery is weak, an indication appears on the LCD screen. The GPS automatically powers off shortly thereafter.

16

## **Using your GPS**

#### To turn on your GPS for the first time:

1 Turn on your GPS. When you turn on the device for the first time, the Time zone screen opens after a few seconds.

#### Note

The screens shown in this guide may be different than the ones you see on your GPS depending on the firmware version.

2 Touch the time zone where you are currently located, then touch OK. A splash screen appears for a few seconds, then the Safety Warning appears. Be sure you understand these warnings.

#### INSIGNIA

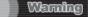

I Agree

Before using this device in a moving vehicle, ensure that it is securely mounted in a position that does not obscure driver vision. While in motion, do not attempt to enter route information or operate the controls of this device.

Failure to pay attention to your surroundings could result in death, serious injury, or property damage. Comply with all traffic and safety laws and disregard any hazardous, unsafe or illegal routing suggestions. You assume all risks and liability resulting from your use of this device.

**3** To continue on to the device features, touch **I Agree** at the bottom right of the screen. The Home screen opens. To learn more about what is on this screen, see "Home screen" on page 18.

#### www.insignia-products.com

From the Home screen, you can do the following:

INSIGNIA

- To see where you are, touch Map.
- To find a route to a place of interest, touch Go to...
- **4** To set your device preferences, touch the **Settings** icon in the top right corner of the screen. If you would like to learn about the GPS settings and configurations, see "Setting up your preferences" on page 48.

If you are not sure of the available options and would like technical assistance, contact Insignia technical support.

## INSIĜNIA"\_

### Home screen

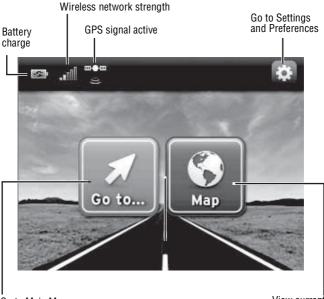

Go to Main Menu

View current map location

### Main menu

The Main menu lets you set up a route to a destination in your city, in another city, or in another state. Destinations can include restaurants, gas stations, parks, hospitals, or many other common public locales.

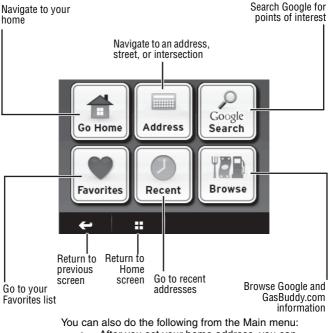

After you set your home address, you can calculate a route to **Go Home** from where you are.

- Navigate to an Address when you enter it or an intersection near the address.
- Check Google Search for directions to points of interest such as restaurants, theaters, and public services.
- Get directions from your location to places you have saved as Favorites.
- Review your most **Recent** routes without having to enter them again.
- Check Browse to search categories by name, including Google and GasBuddy information.

### Creating a route to an address

The route to your destination address is based on your current GPS location. Make sure that your GPS is in clear view of the sky. The GPS icon on the home page shows the signal is active

#### To create a route to an address:

1 Touch Go to .. on the *Home* screen. The *Main menu* opens.

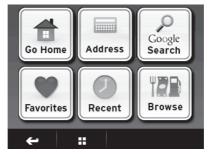

2 Touch Address. The city in which you are located is displayed, along with cities to which you have recently navigated. If this is the first time you are using your GPS, only the name of the city of your current GPS location is shown.

INSIĜNIA

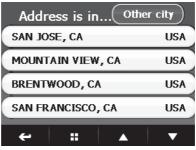

3 To go to another city, touch Other city to open the Enter city keypad, then enter the name of the city you want.

**4** Touch the name of the city where you want to navigate. The House Number keypad opens.

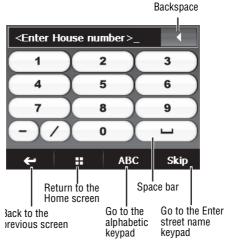

5 Enter the house number, then touch Next. The Enter Street Name keypad opens.

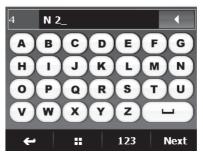

23

6 Enter the name of the street. After entering a few characters, your GPS shows a list of street names that include those characters.

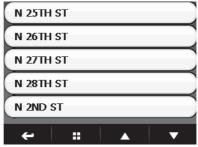

7 Touch the street name you want. If the street name is not on the list, touch the back arrow and re-enter the street name, then touch Next. The address card for your destination opens.

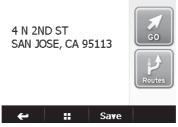

8 Touch Go. Your GPS calculates your route. When it is complete, the route is highlighted on the map. View and voice prompts begin.

-OR-

www.insignia-products.com

To view alternate routes, touch **Routes** on the address card.

#### Note

To check alternate routes while following a route, touch the Home screen button from the map view screen. Touch **Routes** on the Home screen.

Three routes are displayed, each indicating distance and time. This lets you choose the shortest distance or shortest time.

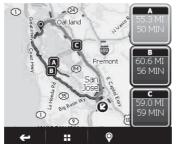

The color of the route option box corresponds to the color of the route on the map. Touch the destination pointer at the bottom right of the screen to zoom in to the destination.

**9** Touch the route you want to follow. Your GPS calculates your route. When it is complete, the route is highlighted on the map.

Distance to next Highlighted maneuver. Touch to route lcon view turn-by-turn representing Zoom in directions vour vehicle GO NUL I LIV + J. ESTJOHNS W ST JAMES ST 59 sister Arrive 55 MI : traffic Return to the Touch the Up/Down Zoom out Home screen arrows to see: - Distance to destination This screen also shows - Estimated arrival time traffic alerts (if available) - Time to destination

INSIĜNIA

25

View and voice prompts begin.

Touch and drag the screen to scroll around the map.

10 To view turn-by-turn directions, touch the distance to next maneuver button at the top left of the map view.

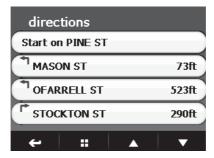

### Creating a route to an intersection

INSIGNIA

If you know the intersecting street names and not the exact address of your destination, you can enter an intersection to get routing instructions.

#### To create a route to an intersection:

1 Touch Go to .. on the Home screen. The Main menu opens.

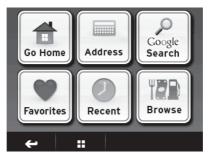

2

Touch **Address**. The city in which you are located is displayed, along with cities to which you have recently navigated. If this is the first time you are using your GPS, only the name of the city of your current GPS location is shown.

INSIGNIA

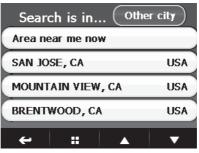

- **3** To navigate to another city, touch **Other city**. The Enter City keypad opens. Enter the name of the city you want. A list of cities opens that includes the same characters you entered.
- 4 Touch the name of the city where you want to navigate. The Enter House Number keypad opens.

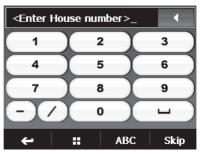

www.insignia-products.com **27** Download from Www.Somanuals.com. All Manuals Search And Download.

- **5** Touch **Skip** at the bottom right of the screen, the Enter street name keypad opens.
- **6** Enter the street name or a special venue, for example Oak, then touch **Next**. A list of streets with the same characters opens.

| OAK PO   | INTE CRV | /E |           |
|----------|----------|----|-----------|
| OAK RIE  | DGE PT N | E  |           |
| OAK RIE  | oge trl  | NE |           |
| OAK ST   | N        |    | $\supset$ |
| <b>+</b> |          |    | ▼         |

-OR-

**INSIGNIA** 

If you do not enter a street name, touch **Skip** at the bottom right of the screen. A list of street names in the city opens.

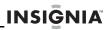

7 Touch the up or down arrows at the bottom of the screen to scroll through the list, then touch a street name on the list. The *Where on street?* screen opens.

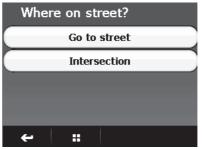

**8** Touch **Intersection** to display street names that intersect the street of your destination.

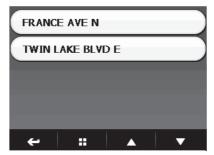

**9** Touch **Go to...** or **Routes** on the address card that opens, to get directions.

### Creating a route to a city in another state

#### To create a route to a city in another state:

 Start as you would to create a route to an address by touching the Address button on the Main menu. A list of cities to which you have created routes opens.

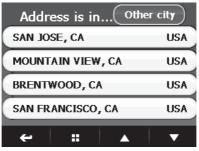

2 Touch Other city in the upper right corner. The City is in ... screen opens showing your origin state.

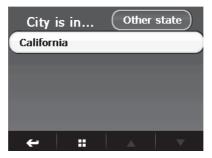

**3** Touch **Other state** in the upper right corner. The Enter State Name keypad opens.

**30** www.insignia-products.com Download from Www.Somanuals.com. All Manuals Search And Download.

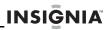

**4** Type in the name of the state to which you want to create a route. A list of states that includes those characters opens.

| Ohio     |   |
|----------|---|
| Oklahoma |   |
| Ontario  |   |
| Oregon   |   |
|          |   |
| ← ::     | A |

- **5** Touch the name of the state you want. A keypad opens.
- **6** Type the name of the city you want. A list of cities that includes those characters opens.
- 7 Touch the name of the city you want.
- 8 Follow Steps 3 through 8 in "Creating a route to an address" on page 20, or touch Skip and follow the steps for "Creating a route to an intersection" on page 26.

www.insignia-products.com

### Stopping a route in progress

#### To stop a route in progress:

- 2 When the *Home screen* opens, touch **Stop**.

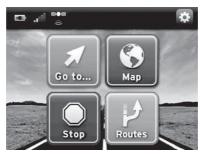

Tip To view altenate routes while a route is in progress, touch **Routes**.

### Resuming a route after stopping

#### To resume a route after stopping:

- 1 Touch Go to ... on the Home screen, then touch Recent on the Main menu. A list of your recent addresses opens.
- **2** Touch the destination you want on the list. The address card for that destination opens.
- 3 Touch Go or Routes to start directions.

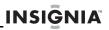

### Setting your home address

Setting your home address can save you time re-entering this information. Later, when you want to navigate home from a new location, you can touch **Go** on the Home screen, **Go Home** on the Main menu, then, on the address card, touch **Go to...** or **Routes** for your routing instructions.

#### To set your home address:

1 Touch Go to .. on the Home screen. The Main menu opens.

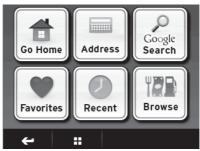

- **2** Touch **Go Home**. The *Home is not yet saved* screen opens. Do one of the following:
  - Touch Save current location to save your current GPS location as your home.
  - Touch **Type address** to enter a state, city, house number and street as your home.
  - Touch Choose from Favorites to select an address from your list of Favorites.
  - Touch Choose from Recents to select an address from a list of recent destinations to which you have created routes.

- 3 When the address card opens with your home address, touch **Save** at the bottom of the screen. The button changes to **Delete**. Touch **Delete** if you want to cancel this address.
- 4 Touch the Home screen button or the back arrow + to exit this screen and continue your route creation.

## Adding or removing an address on your Favorites list

You can save your favorite destinations when the address card opens.

#### To add a destination to your Favorites list:

- 1 Create a route to an address by following Steps 1 through 5 in "Creating a route to an address" on page 20).
- **2** When the *Address Card* opens, touch **Save** at the bottom right of the screen. The keypad opens.

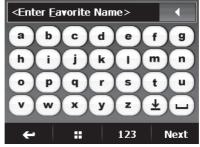

**3** Type in the name you want to identify your favorite, then touch **Next**. -OR-

When you have searched for this location by name, for example a business, the name displays in the entry field. Touch **Next** at the bottom of the screen to save the name on the keypad.

4 When the address card opens, touch the back arrow or the Home screen button at the bottom of the card. -OR-

Touch Go or Routes to get directions.

#### Sorting your favorites

You can sort your favorites by:

- New web addresses on top (addresses that are found as a result of a search)
- Most used
- A-Z (alphabetically)

## To remove or change an address on your Favorites list:

1 Touch Go to .. on the *Home* screen. The *Main menu* opens.

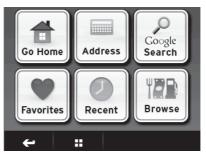

www.insignia-products.com **35** Download from Www.Somanuals.com. All Manuals Search And Download.

## INSIĜNIA \_

2 Touch Favorites. The Favorites list opens.

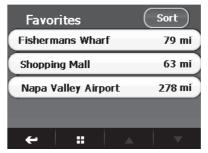

- **3** Touch the favorite you want to remove or change. The address card for that destination opens.
- 4 Touch Edit at the bottom of the card. A rename or delete screen opens.

| Fishermans Wharf |  |
|------------------|--|
| Rename Favorite  |  |
| Delete Favorite  |  |
|                  |  |
|                  |  |
| £ !!!            |  |

5 Touch **Delete Favorite**, then touch the back arrow to save your change. The destination is deleted from your Favorites list.

- OR -

Touch Rename Favorite. A keypad opens.

- 6 Enter the new name, then touch **Next**. The address card opens with the new name.
- 7 Touch the Home screen button or the back arrow to save your change.

## Navigating to or from favorites or recent destinations

You can save some steps when finding a route to a favorite or a recent destination.

- 1 Go to the Main menu, then touch **Favorites** or **Recent**. The list of favorites you have saved or a list of the destinations to which you have created routes opens.
- 2 Touch the name of the destination you want for directions. The address card for that destination opens.
- **3** Touch **Go** or **Routes** to view the map or choose a route and start directions.

### Using Google Search

You can use Google Search to find any type of destination or venue. If the Search button does not display "Google," the wireless network signal is not available and your GPS searches only the on-board directory on the device itself.

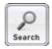

www.insignia-products.com

#### To use Google Search:

1 Go to the Main menu, then touch **Google Search**. The search keypad opens.

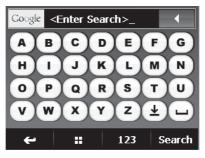

2 Enter the name of your destination, for example, Stanford University, then touch **Search**. The *Search is in...* screen opens.

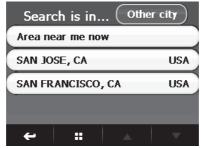

3 Touch Area near me now for locations near your current GPS location.

Touch a city name on the list.

38 www.insignia-products.com Download from Www.Somanuals.com. All Manuals Search And Download.

#### -OR-

Touch **Other city** to type the name of the city. A list opens with destination name similar to your search. The names are sorted by "relevant" the Google ranking for search items.

#### Note

The distances shown are linear distances, "as the crow flies," not driving distances.

4 Continue your search by selecting or typing the city or state of your destination. A list of destination names in that city or state opens.

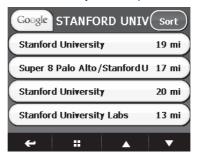

**5** Touch the destination you want. The address card opens for the destination.

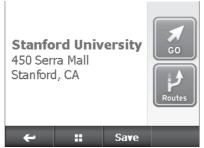

6 Touch Go or Routes for directions. A map showing the highlighted route to that destination opens. The map also shows time and distance to the destination.

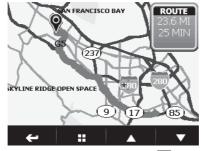

7 Touch the destination point icon to zoom in on the destination, then press **Back** to zoom back out.

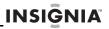

### Using Browse

Touch Browse to locate points of interest such as restaurants, lodging, things to do, and public services by Google, or to real-time gas prices by GasBuddy.

#### To use Browse:

1 Touch Go to .. on the *Home* screen. The *Main menu* opens.

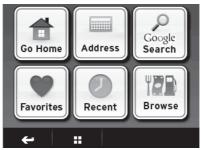

2 Touch **Browse** to view restaurants, lodging, things to do, public services, or gas prices. The browse screen opens.

| Gas Prices   |   |
|--------------|---|
| Food         |   |
| Shopping     |   |
| Things to do |   |
| Lodging      |   |
| ← :: ▲       | • |

www.insignia-products.com

### **3** Touch the category you want, for example **Food**. A list of food specialties opens.

INSIGNIA

| All          |      |         |   |
|--------------|------|---------|---|
| American     |      |         |   |
| Asian        |      |         |   |
| BBQ          |      |         |   |
| Cafes and Di | ners |         |   |
| <b>←</b> ::  |      | <b></b> | • |

**4** Touch the type of food you want. The *Search is in* screen opens showing cities to which you have recently created routes.

| Address is inOther city |     |  |
|-------------------------|-----|--|
| SAN JOSE, CA            | USA |  |
| MOUNTAIN VIEW, CA USA   |     |  |
| BRENTWOOD, CA           | USA |  |
| SAN FRANCISCO, CA US    |     |  |
| ← :: ▲                  | -   |  |

5 Touch the city you want to search to view the list of restaurants. A list of restaurants fitting the criteria you selected opens.

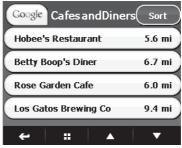

6 Touch Sort to open a screen that lets you sort the list alphabetically, by distance, relevance, or popularity. -OR-

Touch the name of the restaurant you like. The address card for the restaurant opens.

7 Touch Go or Routes to navigate to your selected destination, or you can touch the back arrow to return to the list of restaurants and choose another.

## Sending directions from Google Maps to your GPS device

You can send directions you find on your computer from Google Maps to your GPS device.

#### To send directions to your GPS device:

1 Find the directions to your destination on Google Maps.

- 2 Click Send at the top right of the Google map. A window opens that lets you choose where you want to send the directions.
- **3** Select **GPS**, then select "Insignia" as the Brand.
- 4 Enter the email address that you assigned to your GPS device (see "Setting your e-mail address" on page 56).
- 5 Click Send. After a few minutes your device notifies you that new addresses have arrived.

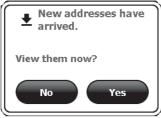

6 Touch Yes to view the new addresses. The address or addresses display on your Favorites list. -OR-

Touch **No** to return to the screen you were previously viewing.

### Following traffic incident alerts

Your GPS can alert you about upcoming traffic slow-downs and incidents on your route, such as special events, road construction, and accidents.

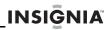

To receive alerts, touch the **Go** button on the address card for your destination when you start your journey. When the device detects a traffic slow-down or incident, and there is a significant change in your estimated time of arrival (ETA), a voice prompt announces "Traffic ahead. A detour is available," or "Traffic ahead. There is no better way to go." Depending on what you are viewing when the device detects a traffic alert, the announcement sequence and messages are slightly different.

#### Detour alert while viewing the map

On the map view, the bottom right corner indicates that the device is checking traffic. If incidents are not detected, no traffic is shown on that portion of the screen.

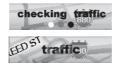

When the device detects an incident and a detour is available, you receive a voice alert and the alert at bottom right corner of the map becomes the View detour button.

#### To view the detour route:

- 1 Touch View detour. The map opens with the detour route.
- 2 Touch **Take detour** to begin directions, the detour route view, voice prompts, and maneuvers list around the incident. The distance (linear distance) to the detour displays at the top of the map.

-OR-

Touch **Cancel** to return to the map and continue on your current route.

45

#### www.insignia-products.com

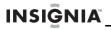

If you do not make a selection within three seconds, the screen times out and returns to your current route.

## To check alternate routes around the incident:

- 1 On the map view, touch the home screen button at the bottom. The screen opens and displays the additional **Stop** and **Routes** buttons.
- **2** Touch the **Routes** button. The device calculates alternate routes then displays them.

## *Traffic Alert while viewing a screen other than the map*

When the device detects an incident while you are viewing a screen other than the map view, for example Search or Browse, and a detour is available, you receive a voice alert and the Traffic alert message displays.

#### To view the detour route:

1 Touch Yes. The map opens with the detour route. -OR-

Touch **No** to ignore the alert, close the message, and return to the screen you were previously viewing.

2 Touch **Take detour** to begin directions, the detour route view, voice prompts, and maneuvers list around the incident.

-OR-

Touch **Cancel** to return to the map and continue on your current route.

If you do not make a selection within three seconds, the screen times out and returns to your current route.

## To check alternate routes around the incident:

- 1 On the map view, touch the home screen button at the bottom. The screen opens and displays the additional **Stop** and **Routes** buttons.
- **2** Touch the **Routes** button. The device calculates alternate routes then displays them.

## Traffic alert while viewing the Directions list

When you are checking turn-by-turn maneuvers on the Directions list and the device detects a traffic incident, and a detour is available, you receive a voice alert and the Traffic alert message displays.

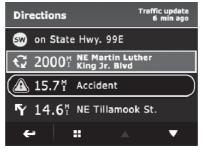

To view the detour route follow the steps in "Detour alert while viewing the map" on page 45.

To check alternate routes around the incident follow the steps in "To check alternate routes around the incident:" on page 46.

### Incident without change to ETA

When you are checking turn-by-turn directions on the device and it detects a traffic slow-down or incident that does not change your ETA, the incident displays on your Directions list. A voice alert announces "Traffic ahead. There is no better way to go."

To view the type of incident, touch the incident on the Directions list. The screen displays the type of incident and any available details.

### Setting up your preferences

You can customize the way the screen appears and set control functions to accommodate the way you use your GPS.

## To set up the features described in this section:

1 Touch the preference settings icon in the upper right corner on the *Home* screen. The *Settings menu* opens.

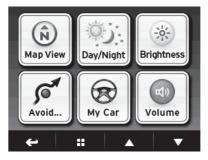

48 www.insignia-products.com Download from Www.Somanuals.com. All Manuals Search And Download.

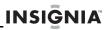

**2** Touch the down arrow to display additional settings.

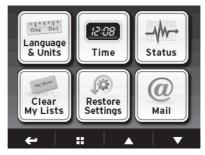

- **3** Touch the button for the setting you want to make, then select a setting in that menu.
- 4 To save your new setting, you can touch the back arrow and return to the preferences menu, touch the Home screen button to return to the Home screen, or touch the map button to return to the map view.

50

### Changing the map view

You can view the map as 3D or 2D and you can set the heading or compass direction on the map view.

#### To change the Map View:

1 Touch the **Map View** button. The map view selection screen opens.

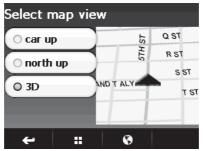

- 2 Touch the option you want. A sample of your selection displays on the right. Options include:
  - car up—The top of the map view always represents the direction you are heading. The screen is in 2D, which appears as if you are looking straight down (perpendicular) at the map.
  - **north up**—the top of the map view is always north.
  - **3D**—The map appears in perspective as though a horizon is in the distance. This is the factory default setting. The top of the map view represents the direction you are heading.
- **3** Touch the back arrow to save your changes and view the settings menus, touch the world icon to save your changes and return to the map view, or touch the Home screen button to view the Home screen.

#### www.insignia-products.com

### Setting day or night color palette

#### To set the day or night color palette:

1 Touch the **Day/Night** button. The *Select Color Palette* screen opens.

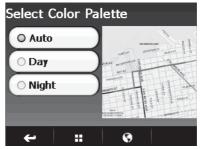

- **2** Touch the option you want. A sample of your selection displays on the right. Options include:
  - Auto—Automatically switches the Day and Night colors according to the time of day at your current GPS location. When a GPS signal is not available, your GPS changes from Night Mode to Day Mode at 8 a.m. and from Day Mode to Night Mode at 8 p.m. automatically.
  - Day—Day colors are displayed with a light background and street names in black text.
  - Night—Night colors provide contrasting colors that are easier to see in the dark. For night, the map view has a dark background, and street names in white text.
- **3** Touch the back arrow to save your changes and view the settings menus, touch the world icon to save your changes and return to the map view, or touch the Home screen button to view the Home screen.

51

#### www.insignia-products.com

### Changing the screen brightness

You can change the brightness of the screen using the knob on the side of the GPS or you can change it from the *Settings* menu.

## To set the screen brightness from the Settings menu:

1 Touch the **Brightness** button. The *Brightness* menu opens.

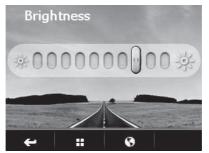

- **2** Touch the scale to adjust the brightness. You see a preview of the setting as you touch each level on the scale.
- **3** Touch any button at the bottom to exit this screen and save your choice.

53

### Setting conditions to avoid

You can choose to avoid or include any or all of the following road conditions when your GPS calculates your route.

#### To choose conditions to avoid:

- 1 Touch the Avoid... button. A list of road conditions opens.
- 2 Touch the checkbox next to the condition you want to avoid (the factory setting is no options). Choices include:
  - U Turns
  - Highways
  - Dirt Roads
  - Toll Roads
  - Ferries
- **3** Touch any button at the bottom to exit this screen and save your choice.

### Picking an icon for your car

You can choose a custom icon to represent your car on the GPS screen.

#### To choose an icon for your car:

- 1 Touch the My Car button. A list of car icons opens.
- **2** Touch the check box next to the icon you want. Choices include:
  - Fun
  - Sport
  - Minivan
  - Sedan
  - Geek Squad
  - **Pointer** (arrow-like symbol)
- **3** Touch any button at the bottom to exit this screen and save your choice.

#### www.insignia-products.com

### Setting the background

You can choose the wallpaper you want to display on the Home screen background.

## To choose a background (wallpaper) for your screen:

1 Touch the Wallpaper button. A list of background options opens.

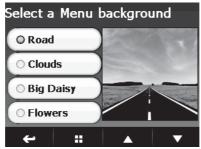

- **2** Touch the button for the background you want. You see a preview of the setting as you touch selection. Choices include:
  - Road
  - Clouds
  - Daisy
  - Flowers
- **3** Touch any button at the bottom of the screen to exit and save your choice.

### Viewing status

#### To view your status:

 Touch the Status button. The Status screen opens showing your current GPS, Cellular and Bluetooth status. You can also check the status of system information such as modem status, available disk space, available RAM, SIM card information, and so on.

### Setting the language and units

## To set the language and units of your GPS:

- 1 Touch the Language & Units button. The Language & Units screen opens.
- 2 Touch this button to set spoken language for voice prompts and the language for text display. Currently, English is the only available language and the distance units are miles.
- **3** Select the distance units (miles or kilometers) from the list by touching the appropriate button.
- 4 Touch any button to exit this screen and save your changes.

### Setting the time

#### To set the time on your GPS:

- **1** Touch the **Time** button. The *Time* menu opens.
- **2** Touch the button of your choice to make the setting. Options include:
  - Format—12 hour clock or 24 hour clock
  - Zone—Time zone
  - Daylight Savings—On or Off
- **3** Touch any button to exit this screen and save your changes.

55

#### www.insignia-products.com

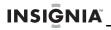

### **Clearing your lists**

#### To clear your lists:

- 1 Touch the **Clear My Lists** button to remove information that you have saved in your Favorites list and the Recent list. You can select one or both on the menu.
- 2 Touch Yes to clear the list.

### **Restoring settings**

## To restore your GPS to factory default settings:

 Touch the Restore Settings button to return all settings to the original factory settings. When you are prompted, touch Yes to restore the settings.

#### Setting your e-mail address

You can send directions you find on your computer from Google Maps to your GPS device as described in "Sending directions from Google Maps to your GPS device on page 43.

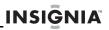

57

#### To set your e-mail address:

1 Touch the @ Mail button on the preferences menu. The My E-mail address screen opens.

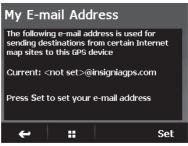

- 2 Touch Set. The Select an email id keypad opens.
- **3** Enter the E-mail ID you want to use. It should include 6 to 30 letters and numbers.
- 4 Touch **Check** at the bottom right of the keypad to see if the ID is available. If it is, you receive a message: Checking availability... <YourID> is available.
- 5 Touch OK to return to the My E-Mail Address setting screen, then touch the back arrow or the home screen button to exit the screen.

If you have not used enough characters for your ID, you receive a message:

Check availability... Letters num between 6 and 30.

6 Touch OK to return to the keypad and enter another ID, then touch Check.

www.insignia-products.com

### Viewing information about your GPS

#### To view information about your GPS:

- **1** Touch the **About** button to view the following information:
  - Device name and model number
  - Device ID
  - Software version
  - Audio version
  - Map version
  - Traffic version
  - GPS software version
  - Copyright
- **2** Touch the up and down arrows to scroll through the items.

### Viewing legal information

#### To view legal settings:

 Touch the Legal button to view legal, safety, and software license agreements.

### Troubleshooting

Important

Make sure that your GPS has a clear view of the sky. It needs GPS satellite signals to function correctly.

Also, make sure that your GPS is fully charged. For information on charging the battery, see "Understanding the rechargeable battery" on page 15.

You might see the following alerts when you use your GPS:

This alert indicates that your GPS is not receiving a signal. Move it to a location where the signal is stronger, then touch **OK**.

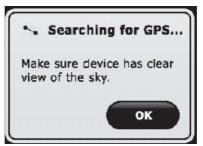

## Searching Google screen continues to display

The "connected" functions, such as Search, Browse, and alternate routes might be slow to display results. It is possible that you are in a location where the cellular signal is weak. Check the wireless network strength indicator on the home screen. If it is weak, you need to move to an area where you can receive a stronger signal.

#### Important

Be sure that your device is in clear view of the sky. The device needs a GPS signal to function properly.

#### Cannot connect to the network

If you have a persistent problem connecting to the network and the wireless network signal is strong. Check to make sure the SD card in you device is seated correctly. Press in to remove it and then press it in to re-seat it.

### General troubleshooting

Take the steps described in the table below to solve simple problems with your GPS before contacting customer service.

If you suspect something is wrong with this GPS, or if problems persist, immediately turn the power off and disconnect the power connector from the unit and consult your service center or a qualified technician. Never try to repair the unit yourself because it is dangerous to do so.

| Problem                                                                      | Cause                                                                                                | Solution                                                                          |
|------------------------------------------------------------------------------|----------------------------------------------------------------------------------------------------|-----------------------------------------------------------------------------------|
| You cannot turn on the GPS                                                   | The adapter is not connected correctly.                                                              | Connect the adapter correctly.                                                    |
|                                                                              | The battery is dead.                                                                                 | Recharge the battery.                                                             |
| There is no sound                                                            | The volume may be<br>turned down or<br>turned off.                                                   | Turn on or turn up the volume.                                                    |
| The GPS<br>cannot receive<br>satellite signals<br>or cannot orient<br>itself | Satellite reception<br>may be obstructed<br>by tall buildings or<br>blocked by a metal<br>enclosure. | Make sure that the GPS is located in an open area.                                |
|                                                                              | Static or other<br>external interference<br>may cause the GPS<br>to malfunction.                     | Press the reset button or<br>unplug the GPS, then plug<br>it back in to reset it. |
| The GPS has                                                                  | The battery is dead.                                                                                 | Recharge the battery.                                                             |
| intermittent or<br>unstable<br>reception.                                    | Satellite reception<br>may be obstructed<br>by tall buildings or<br>blocked by a metal<br>enclosure. | Make sure that the GPS is located in an open area.                                |
|                                                                              | The GPS is vibrating excessively.                                                                    | Secure the GPS firmly.                                                            |
|                                                                              | The system<br>software is having a<br>problem.                                                       | Turn the GPS off, then back on.                                                   |

## INSI<u></u>ÎNIA

### **Specifications**

| TFT screen size             | 3.5 inches                                             |
|-----------------------------|--------------------------------------------------------|
| Frequency response          | 20 Hz ~ 20 kHz                                         |
| Audio signal-to-noise ratio | ≥ 65dB                                                 |
| Audio distortion or noise   | ≤ -20dB (1 kHz)                                        |
| Channel separation          | ≥ 70dB (1 kHz)                                         |
| Dynamic range               | ≥ 80dB (1 kHz)                                         |
| Power                       | AC 100-240 V ~ 50/60 Hz: DC 12 V                       |
| Power consumption           | < 8 W                                                  |
| Temperature operating range | 14° to 131° F (-10° to +55° C)                         |
| Dimensions                  | $ \begin{tabular}{lllllllllllllllllllllllllllllllllll$ |
| Weight                      | About 6 ounces (0.17 kg)                               |

## Legal notices

### FCC Part 15

This device complies with Part 15 of the FCC Rules. Operation of this product is subject to the following two conditions: (1) this device may not cause harmful interference, and (2) this device must accept any interference received, including interference that may cause undesired operation.

This equipment has been tested and found to comply within the limits for a class B digital device, pursuant to Part 15 of the FCC Rules. These limits are designed to provide reasonable protection against harmful interference in a residential installation. This equipment generates, uses, and can radiate radio frequency energy and, if not installed and used in accordance with the instructions, may cause harmful interference to radio communications. However, there is no guarantee that interference will not occur in a particular installation. If this equipment does cause harmful interference to radio or television reception, which can be determined by turning the equipment off and on, the user is encouraged to try to correct the interference by one or more of the following measures:

- Reorient or relocate the receiving antenna.
- Increase the separation between the equipment and receiver.
- Connect the equipment into an outlet on a circuit different from that to which the receiver is connected.
- Consult the dealer or an experienced technician for help.

### FCC warning

Changes or modifications not expressly approved by the party responsible for compliance with the FCC Rules could void the user's authority to operate this equipment.

### Legal patents

For use under US patents 5,161,886; 5,963,956; 6,081,803; 6,092,076; 6,122,593; 6,163,749; 6,192,312; 6,192,314; 6,199,013; 6,212,474; 6,249,742; 6,278,942; 6,298,303; 6,317,683; 6,324,472; 6,330,858; 6,336,111; 6,438,561; 6,487,497; 6,470,287; 6,502,033; 6,631,321; 6,647,269; 6,678,611; 6,704,648; 7,035,869 and other patents pending.

### End user license agreement

PLEASE READ THE FOLLOWING TERMS AND CONDITIONS CAREFULLY BEFORE INSTALLING OR USING THE SOFTWARE OR ANY ACCOMPANYING DOCUMENTATION (COLLECTIVELY, THE "SOFTWARE").

THE TERMS AND CONDITIONS OF THIS END USER LICENSE AGREEMENT ("AGREEMENT") GOVERN USE OF THE SOFTWARE. IF YOU DO NOT ACCEPT ALL THE TERMS OF THIS AGREEMENT, THEN DECARTA IS UNWILLING TO LICENSE THE SOFTWARE TO YOU. IF YOU INSTALL OR USE THE SOFTWARE, THEN YOU HAVE INDICATED THAT YOU UNDERSTAND THIS AGREEMENT AND ACCEPT ALL OF ITS TERMS.

www.insignia-products.com

63

1. Grant of License. Subject to your compliance with the terms and conditions of this Agreement, deCarta and/or its licensors grants you a non-exclusive and non-transferable license to install and use the executable form of Software on a single device, solely for your personal, non-commercial use. deCarta and/or its licensors reserves all rights in the Software not expressly granted to you in this Agreement.

Restrictions. Except as expressly specified in this Agreement, you may not: (a) copy or modify the Software; (b) transfer, sublicense, lease, lend, rent or otherwise distribute the Software to any third party; or (c) make the functionality of the Software available to multiple users through any means. including, without, limitation, by uploading the Software to a network or file-sharing service or through any hosting, application services provider, service bureau or any other type of services. You acknowledge and agree that portions of the Software, including, without limitation, the source code and the specific design and structure of individual modules or programs. constitute or contain trade secrets of deCarta and its licensors. Accordingly, you agree not to disassemble, decompile or otherwise reverse engineer the Software, in whole or in part, or permit or authorize a third party to do so, except to the extent such activities are expressly permitted by law notwithstanding this prohibition.

3. Ownership. The Software is licensed, not sold. You own the media (if any) on which the Software is recorded, but deCarta and/or its licensors retains ownership of the Software, including all intellectual property rights therein. The Software is protected by United States copyright law and international treaties. You will not delete or in any manner alter the copyright, trademark, and other proprietary rights notices or markings appearing on the Software as delivered to you.

4. **Term.** This Agreement remains effective until terminated. You may terminate it at any time by destroying all copies of the Software in your possession or control. This Agreement will automatically terminate without notice if you breach any term of this Agreement. Upon termination, you must promptly destroy all copies of the Software in your possession or control.

5. Government Users. The Software and Documentation are "commercial computer software" and "commercial computer software documentation", respectively, as such terms are used in FAR 12.212. Any use, duplication or disclosure of the Software or the Documentation by or on behalf of the U.S. Government is subject to restrictions as set forth in this Agreement. Manufacturer is deCarta.

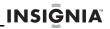

65

Export Law. You agree to comply fully with all U.S. export laws and regulations to ensure that neither the Software nor any technical data related thereto nor any direct product thereof are exported or re-exported directly or indirectly in violation of, or used for any purposes prohibited by, such laws and regulations. THE SOFTWARE IS PROVIDED "AS 7. No Warranty. . WITHOUT WARRANTY OF ANY KIND. DECARTA IS" EXPRESSLY DISCLAIMS ALL WARRANTIES AND CONDITIONS, EXPRESS OR IMPLIED. INCLUDING ANY IMPLIED WARRANTIES AND CONDITIONS OF MERCHANTABILITY, FITNESS FOR A PARTICULAR PURPOSE AND NONTNFRTNGEMENT. AND ANY WARRANTIES AND CONDITIONS ARISPNG OUT OF COURSE OF DEALING OR USAGE OF TRADE. NO ADVICE OR INFORMATION. WHETHER ORAL OR WRITTEN. OBTAINED FROM DECARTA OR ELSEWHERE WILL CREATE

ANY WARRANTY OR CONDITION NOT EXPRESSLY STATED

IN THIS AGREEMENT 8. Limitation of Liability. DECARTA AND OR ITS LICENSOR'S TOTAL LIABILITY TO YOU FROM ALL CAUSES OF ACTION AND UNDER ALL THEORIES OF LIABILITY WILL BE LIMITED TO AND WILL NOT EXCEED THE AMOUNTS PAID TO DECARTA BY YOU FOR THE SOFTWARE. IN NO EVENT WILL DECARTA BE LIABLE TO YOU FOR ANY SPECIAL, INCIDENTAL, EXEMPLARY, PUNITIVE OR CONSEQUENTIAL DAMAGES (INCLUDING LOSS OF USE. DATA. BUSINESS OR PROFITS) OR FOR THE COST OF PROCURING SUBSTITUTE PRODUCTS ARISING OUT OF OR IN CONNECTION WITH THIS AGREEMENT OR THE USE OR PERFORMANCE OF THE SOFTWARE, WHETHER SUCH LIABILITY ARISES FROM ANY CLAIM BASED UPON CONTRACT. WARRANTY. TORT (INCLUDING NEGLIGENCE), STRICT LIABILITY OR OTHERWISE. AND WHETHER OR NOT DECARTA HAS BEEN ADVISED OF THE POSSIBILITY OF SUCH LOSS OR DAMAGE. THE FOREGOING LIMITATIONS WILL SURVIVE AND APPLY EVEN IF ANY LIMITED REMEDY SPECIFIED IN THIS AGREEMENT IS FOUND TO HAVE FAILED OF ITS ESSENTIAL PUBPOSE

www.insignia-products.com

66 www.insignia-products.com Download from Www.Somanuals.com. All Manuals Search And Download.

## One-Year Limited Warranty

Insignia Products ("Insignia") warrants to you, the original purchaser of this new NS-CNV10 ("Product"), that the Product shall be free of defects in the original manufacture of the material or workmanship for a period of one (1) year from the date of your purchase of the Product ("Warranty Period"). This Product must be purchased from an authorized dealer of Insignia brand products and packaged with this warranty statement. This warranty does not cover refurbished Product. If you notify Insignia during the Warranty Period of a defect covered by this warranty that requires service, terms of this warranty apply.

INSIĜNIA

67

### How long does the coverage last?

The Warranty Period lasts for 1 year (365 days) from the date you purchased the Product. The purchase date is printed on the receipt you received with the Product.

#### What does this warranty cover?

During the Warranty Period, if the original manufacture of the material or workmanship of the Product is determined to be defective by an authorized Insignia repair center or store personnel, Insignia will (at its sole option): (1) repair the Product with new or rebuilt parts; or (2) replace the Product at no charge with new or rebuilt comparable products or parts. Products and parts replaced under this warranty become the property of Insignia and are not returned to you. If service of Products or parts are required after the Warranty Period expires, you must pay all labor and parts charges. This warranty lasts as long as you own your Insignia Product during the Warranty Period. Warranty coverage terminates if you sell or otherwise transfer the Product.

### How to obtain warranty service?

If you purchased the Product at a retail store location, take your original receipt and the Product to the store you purchased it from. Make sure that you place the Product in its original packaging or packaging that provides the same amount of protection as the original packaging. If you purchased the Product from an online web site, mail your original receipt and the Product to the address listed on the web site. Make sure that you

www.insignia-products.com

put the Product in its original packaging or packaging that provides the same amount of protection as the original packaging.

To obtain in-home warranty service for a television with a screen 25 inches or larger, call 1-888-BESTBUY. Call agents will diagnose and correct the issue over the phone or will have an Insignia-approved repair person dispatched to your home.

### Where is the warranty valid?

This warranty is valid only to the original purchaser of the product in the United States, Canada, and Mexico.

#### What does the warranty not cover?

This warranty does not cover:

- Customer instruction
- Installation
- Set up adjustments
- Cosmetic damage
- Damage due to acts of God, such as lightning strikes
- Accident
- Misuse
- Abuse
- Negligence
- Commercial use
- Modification of any part of the Product, including the antenna
- Plasma display panel damaged by static (non-moving) images applied for lengthy periods (burn-in).

This warranty also does not cover:

- · Damage due to incorrect operation or maintenance
- Connection to an incorrect voltage supply
- Attempted repair by anyone other than a facility authorized by Insignia to service the Product
- · Products sold as is or with all faults
- · Consumables, such as fuses or batteries
- Products where the factory applied serial number has been altered or removed

REPAIR REPLACEMENT AS PROVIDED UNDER THIS WARRANTY IS YOUR EXCLUSIVE REMEDY. INSIGNIA SHALL NOT BE LIABLE FOR ANY INCIDENTAL OR CONSEQUENTIAL DAMAGES FOR THE BREACH OF ANY EXPRESS OR IMPLIED WARRANTY ON THIS PRODUCT, INCLUDING, BUT NOT LIMITED TO, LOST DATA, LOSS OF USE OF YOUR

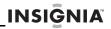

69

PRODUCT, LOST BUSINESS OR LOST PROFITS, INSIGNIA PRODUCTS MAKES NO OTHER EXPRESS WARBANTIES WITH RESPECT TO THE PRODUCT, ALL EXPRESS AND IMPLIED WARRANTIES FOR THE PRODUCT. INCLUDING. BUT NOT LIMITED TO, ANY IMPLIED WARRANTIES OF AND CONDITIONS OF MERCHANTABILITY AND FITNESS FOR A PARTICULAR PURPOSE. ARE LIMITED IN DURATION TO THE WARRANTY PERIOD SET FORTH ABOVE AND NO WARRANTIES, WHETHER EXPRESS OR IMPLIED, WILL APPLY AFTER THE WARBANTY PERIOD SOME STATES PROVINCES AND JURISDICTIONS DO NOT ALLOW LIMITATIONS ON HOW LONG AN IMPLIED WARRANTY LASTS SO THE ABOVE LIMITATION MAY NOT APPLY TO YOU. THIS WARRANTY GIVES YOU SPECIFIC LEGAL RIGHTS, AND YOU MAY ALSO HAVE OTHER RIGHTS, WHICH VARY FROM STATE TO STATE OR PROVINCE TO PROVINCE. Contact Insignia:

For customer service please call 1-877-467-4289 www.insignia-products.com

Distributed by Best Buy Purchasing, LLC 7601 Penn Avenue South, Richfield, Minnesota, U.S.A. 55423-3645

© 2008 Best Buy Enterprise Services, Inc.

All rights reserved. INSIGNIA is a trademark of Best Buy Enterprise Services, Inc. Registered in some countries. All other products and brand names are trademarks of their respective owners.

www.insignia-products.com

ENGLISH 08-1416

www.insignia-products.com

(877) 467-4289

Distributed by Best Buy Purchasing, LLC 7601 Penn Avenue South, Richfield, MN USA 55423-3645 © 2008 Best Buy Enterprise Services, Inc. All rights reserved. INSIGNIA is a trademark of Best Buy Enterprise Services, Inc. Registered in some countries. All other products and brand names are trademarks of their respective owners.

Free Manuals Download Website <u>http://myh66.com</u> <u>http://usermanuals.us</u> <u>http://www.somanuals.com</u> <u>http://www.4manuals.cc</u> <u>http://www.4manuals.cc</u> <u>http://www.4manuals.cc</u> <u>http://www.4manuals.com</u> <u>http://www.404manual.com</u> <u>http://www.luxmanual.com</u> <u>http://aubethermostatmanual.com</u> Golf course search by state

http://golfingnear.com Email search by domain

http://emailbydomain.com Auto manuals search

http://auto.somanuals.com TV manuals search

http://tv.somanuals.com